TITANFX 入出金マニュアル

### 入出金マニュアル - Fund Deposit and Withdrawal Manual -

# THEANIEX

当マニュアルでは国内銀行送金並びに bitwallet での入出金方法をご紹介しております。

外国為替取引はすべての投資家に適しているわけではない高水準のリスクを伴います。レバレッジは一層大きなリスクと損失の可能性を生み出します。外国為替取引を決定する前に、投資目的、経験の程度および リスクの許容範囲を慎重に考慮してください。当初投資の一部または全部を失うことがあります。したがって損失に耐えられない資金投資をしてはなりません。外国為替取引に関連するリスクを検討し、疑義があると きは中立的な財務または税務アドバイザーに助言を求めてください。

(C) FinalCashBack All rights reserved.

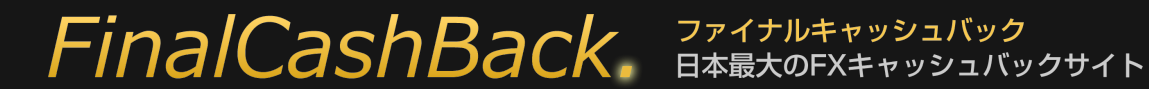

マニュアル制作日:2023/01/18

TITANFX 入出金マニュアル

### bitwallet を利用して入出金を行うには bitwallet アカウントが必要です。

bitwallet のアカウントをお持ちでない方は以下リンクの登録方法をご参照の上、bitwallet アカウントを開設してください。

### [bitwallet 口座開設方法はこちら\(bitwallet 公式サイト\)](https://bitwallet.com/ja/service/account-open/)

■bitwallet とは

シンガポール法人の bitwallet PTE LTD が運営しているオンラインウォレットサービスで、国内の銀行やカード↔bitwallet↔海外 FX というかたちで

bitwallet を挟むことにより、bitwallet と海外 FX 間は原則として手数料無料となり、bitwallet への入金および出金も格安な手数料で済みます。それぞれ

の手続きは 1~2 営業日以内に終わるので、海外 FX における入出金をスピーディーかつ格安に行うことが可能になります。

# **FinalCashBack.** FRATALLAND

マニュアル制作日:2023/01/18

TITANFX 入出金マニュアル

まずは TITANFX サイトにアクセスし、サイト上部の [ キャビネットログイン ] をクリックします。 [【 TAITAN FX 公式サイトはこちら 】](https://titanfx.com/ja)

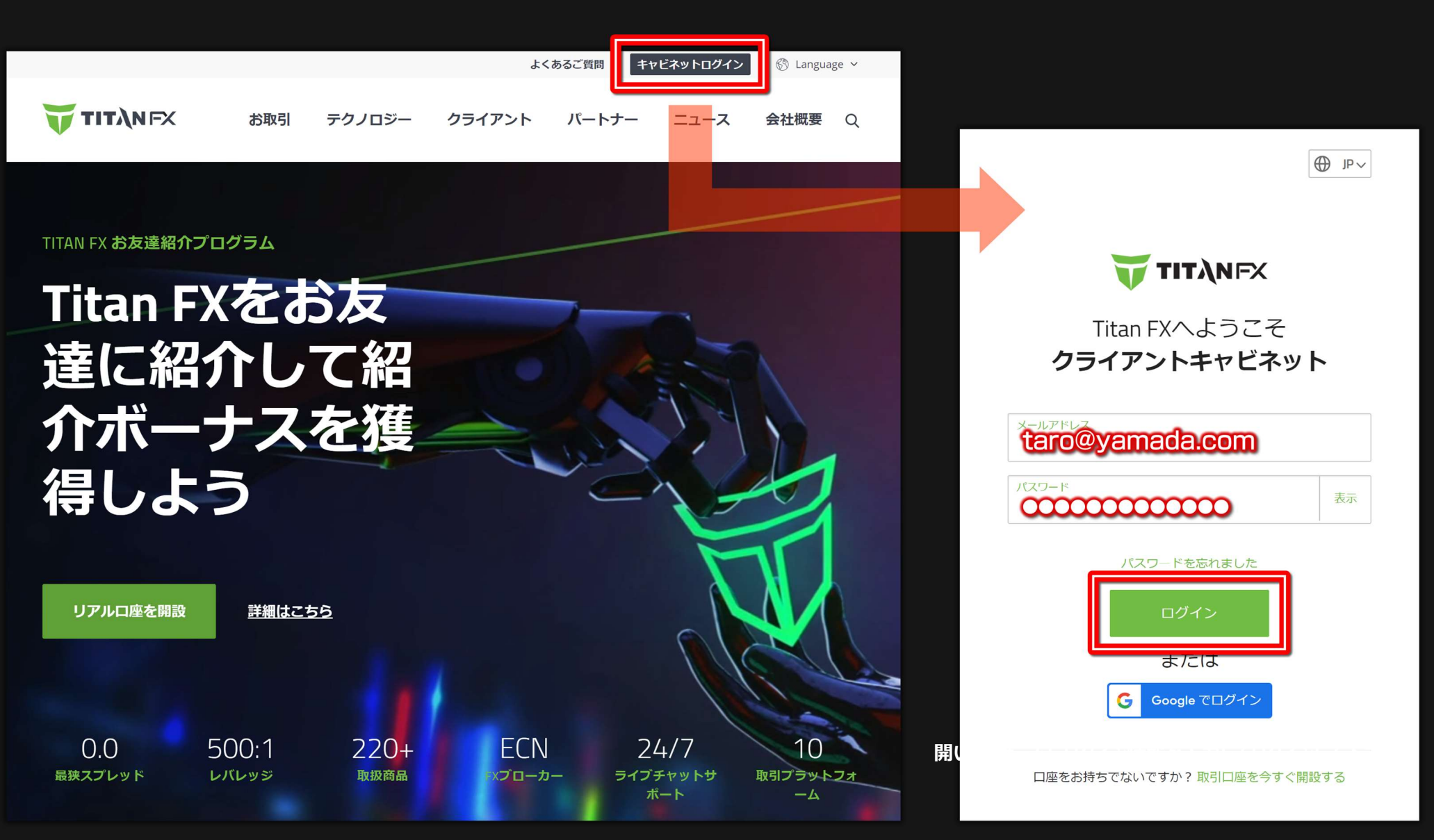

### ■ bitwallet での入金

ログイン後、左メニューの [ 入金 ] をクリックして下さい。すると口座一覧が表示されますので入金したい取引口座をクリックしてください。 下のようなメニューが表示されますので Bitwallet で入金する場合は [ bitwallet ] をクリックして下さい。

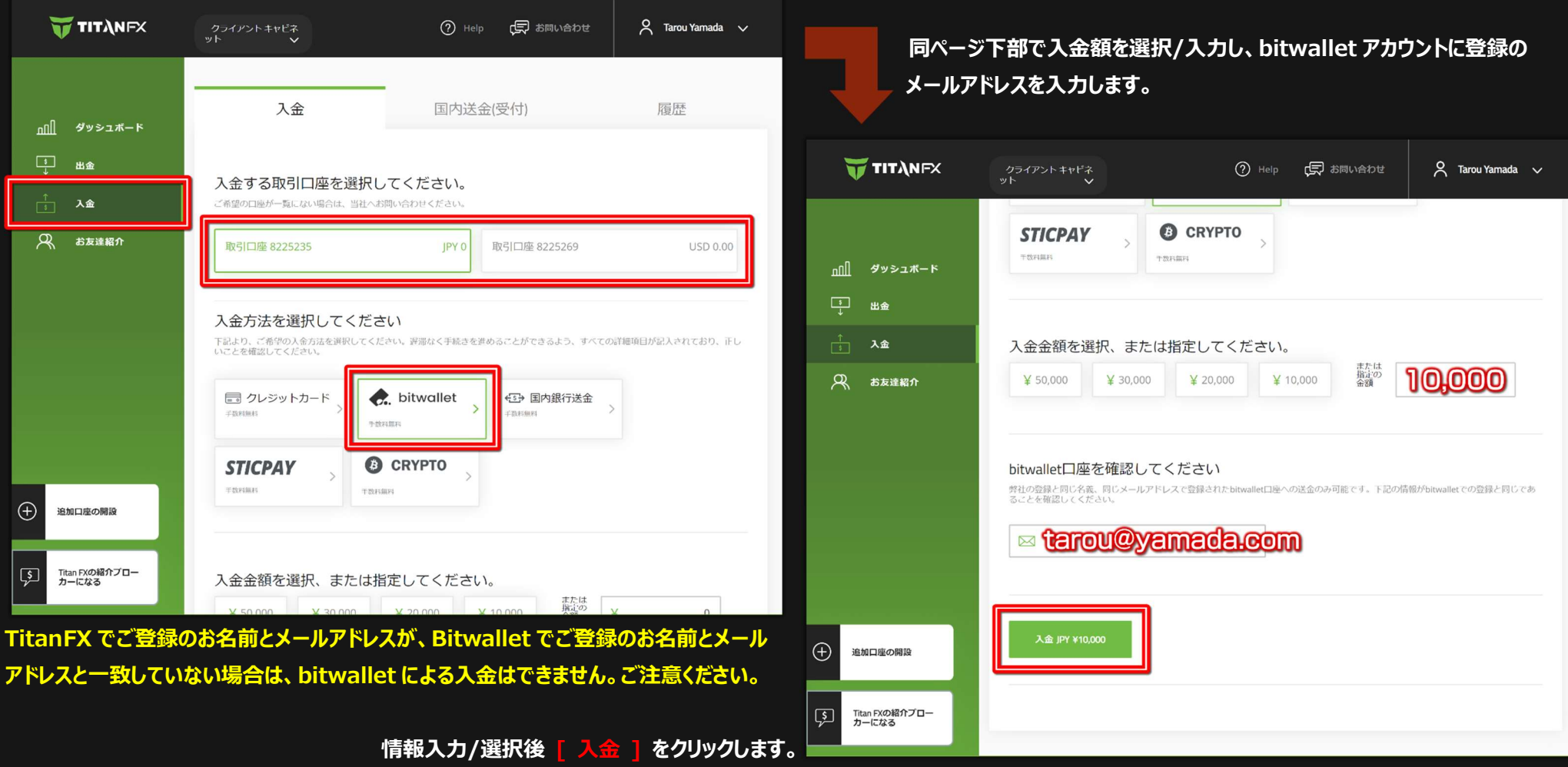

# **FinalCashBack.** FRATALLAND

#### TITANFX 入出金マニュアル

下のように画面は bitwallet のサイトに移行します。

- ① [ bitwallet にアカウントをお持ちの方 ] をクリックしてください。※予め bitwallet アカウントの口座に資金が入っている前提となります。
- 2 次に表示された画面で bitwallet ログイン情報を入力して [ ログイン ] をクリックしてください。
- 3 確認画面にて 「 決済する 】 をクリックして下さい。
- ④ bitwallet にて二段階認証を設定している場合は認証アプリを使って 6 桁の数字を入力して下さい。入力後 [ 決済する ] をクリックして下さい。

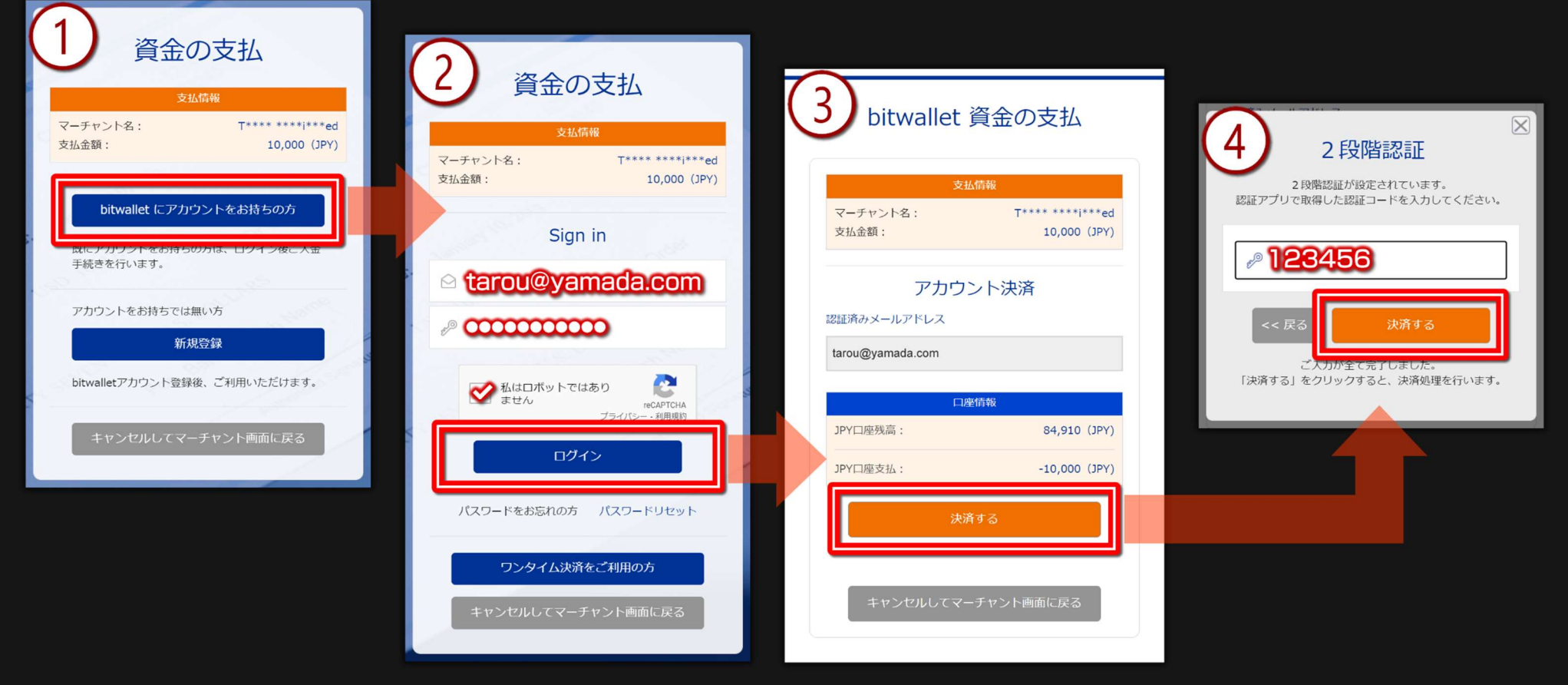

これで bitwallet での入金処理は完了します。資金はすぐに TitanFX 取引口座に反映されます。

 $\Gamma$  マーチャント画面に戻る ] をクリックすると TitanFX サイトに移行します。

### ■国内銀行送金での入金

左メニューの [ 入金 ] をクリックして下さい。すると口座一覧が表示されますので入金したい取引口座をクリックしてください。 下のようなメニューが表示されますので国内銀行送金で入金する場合は **[ 国内銀行送金 ]** をクリックして下さい。

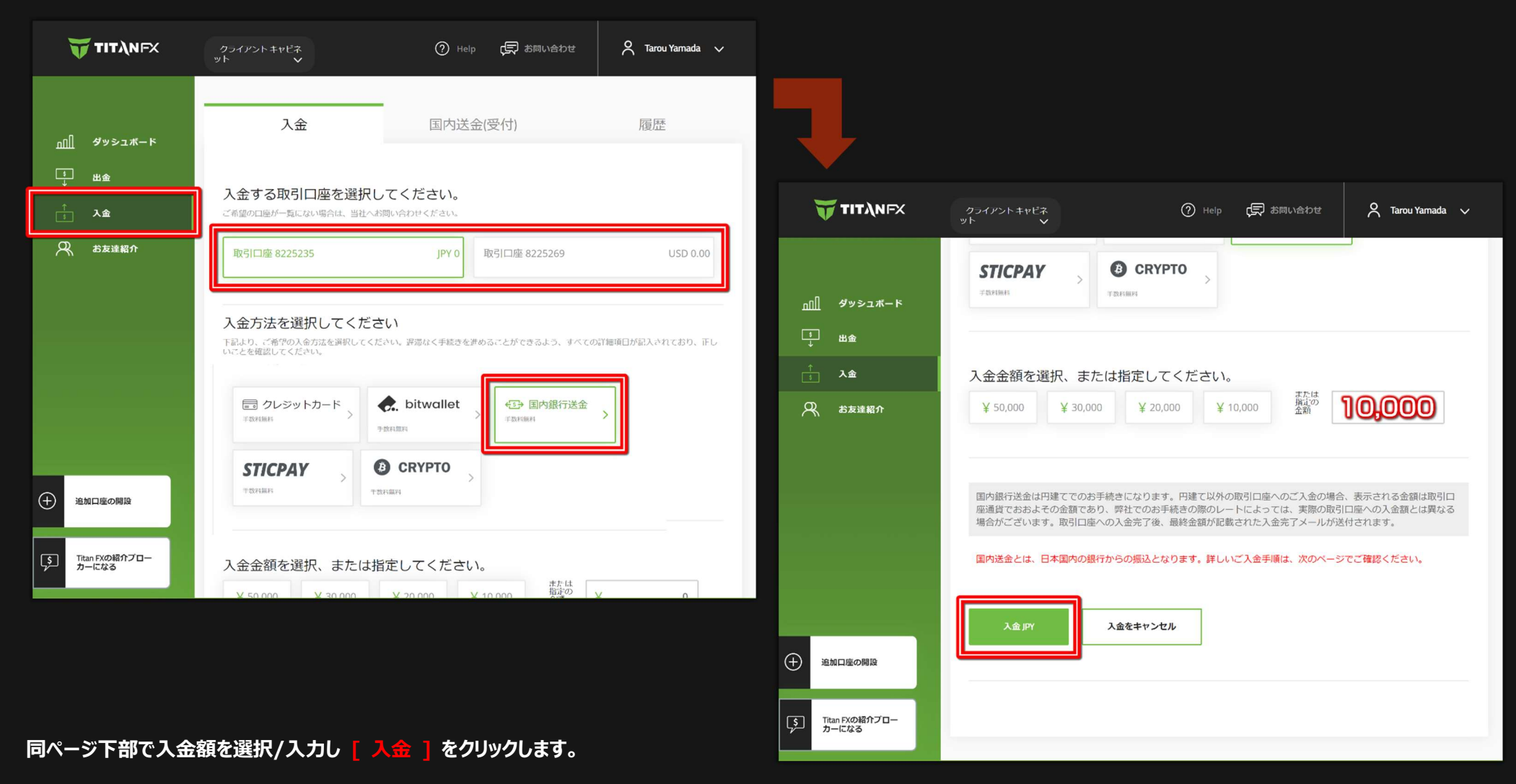

# **FinalCashBack.** FRATALLAST PRESERVED TO RESPOND THE FINAL PRESERVED THAT

TITANFX 入出金マニュアル

#### 下のような画面が表示されます。ページを下にスクロールして下さい。

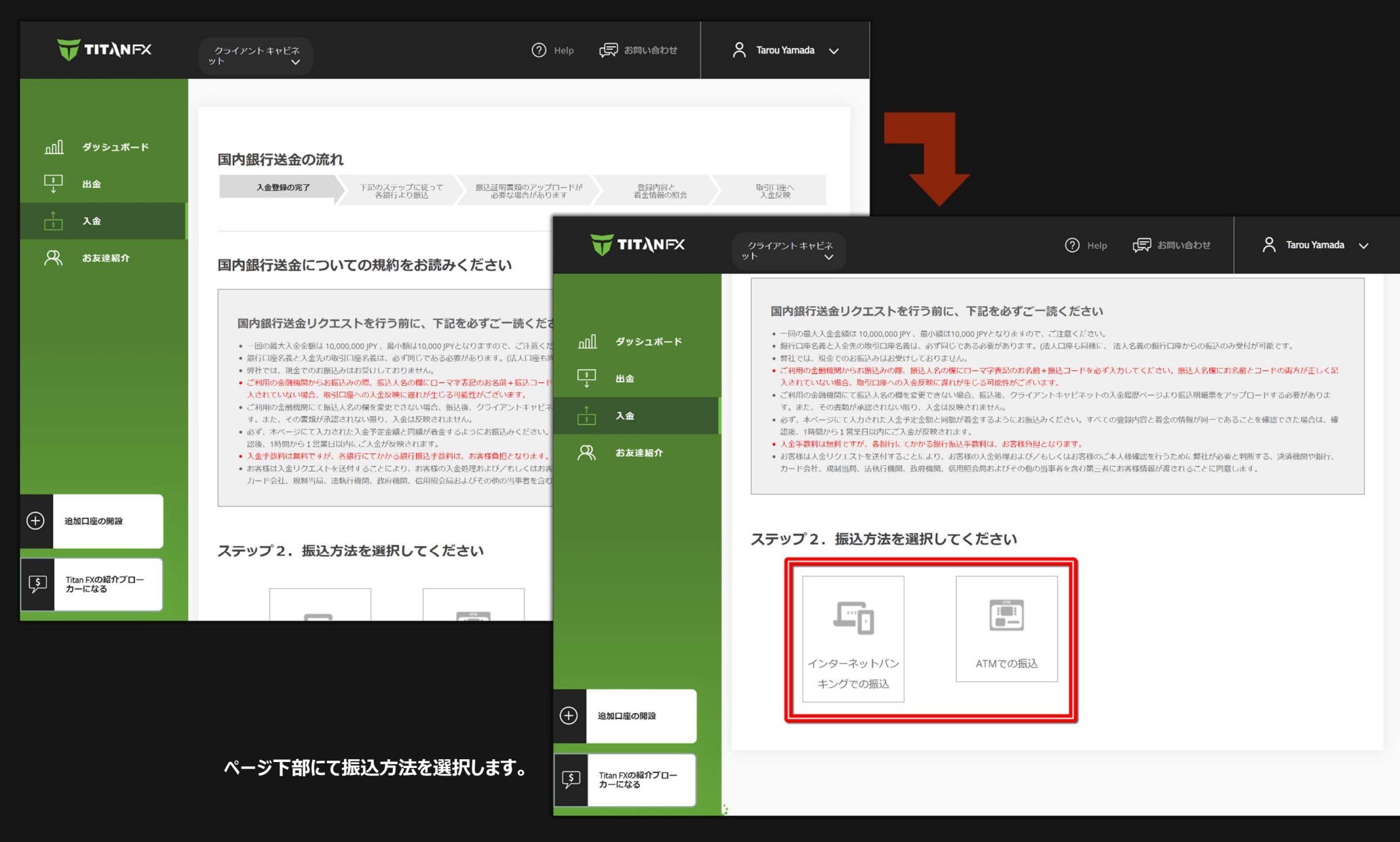

# FinalCashBack. **JARA AREADEX**

#### 下のように振込先情報が表示されます。最寄りの金融機関 ATM、或いはネットバンクからお振込下さい。

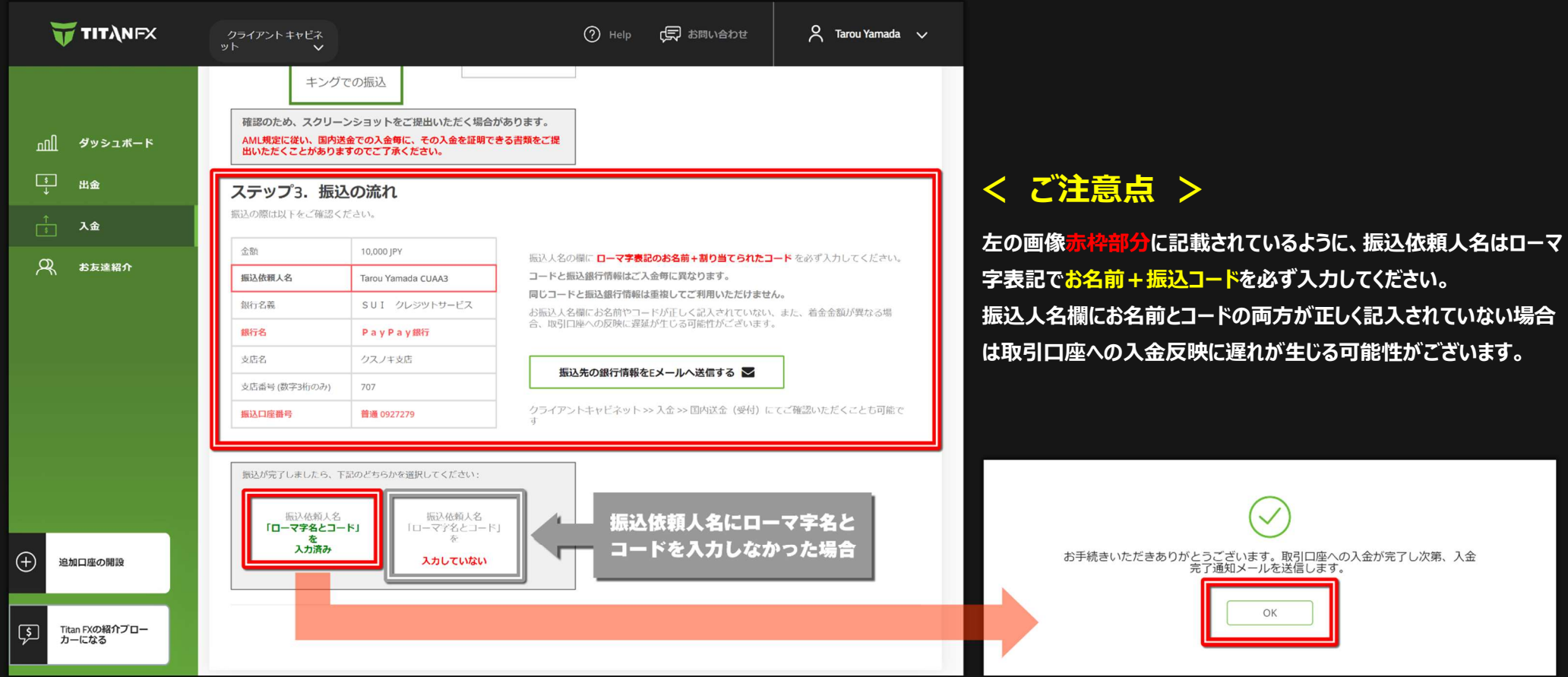

インターネットバンキング or ATM でお名前 + 振込コードの入力を忘れた場合は [ 振込依頼人名「ローマ字名とコード」を入力していない ] をクリックして振込証明書類をアップロー ドして下さい。

インターネットバンキングでお名前+振込コードを入力してお振込を完了させた場合は [ 振込依頼人名「ローマ字名とコード」を入力済み ] をクリックします。

次の画面で [ OK ] をクリックしてください。

入金が反映されると TitanFX よりご登録のアドレスにメールが届きますのでご確認下さい。

### ■ bitwallet での出金

左メニュー 「 出金 ] をクリックして下さい。すると口座一覧が表示されますので入金したい取引口座をクリックしてください。 下のようなメニューが表示されますので bitwallet で出金する場合は [ bitwallet ] をクリックして下さい。

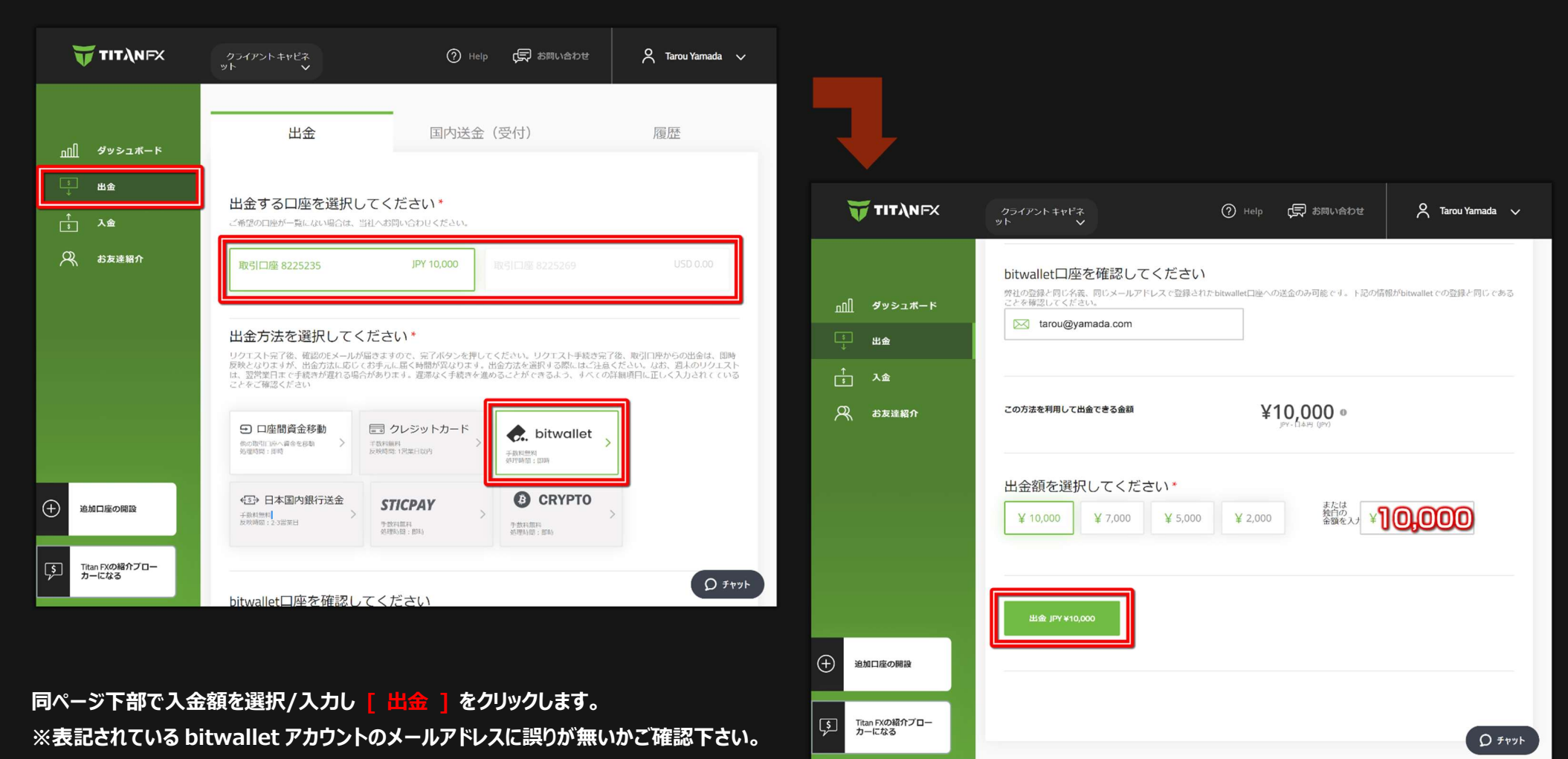

page 09

# FinalCashBack. **JARA AREADEX**

### TITANFX 入出金マニュアル

#### 下のような画面が表示されます。ご登録のアドレスに右のようなメールが届きますのでご確認下さい。

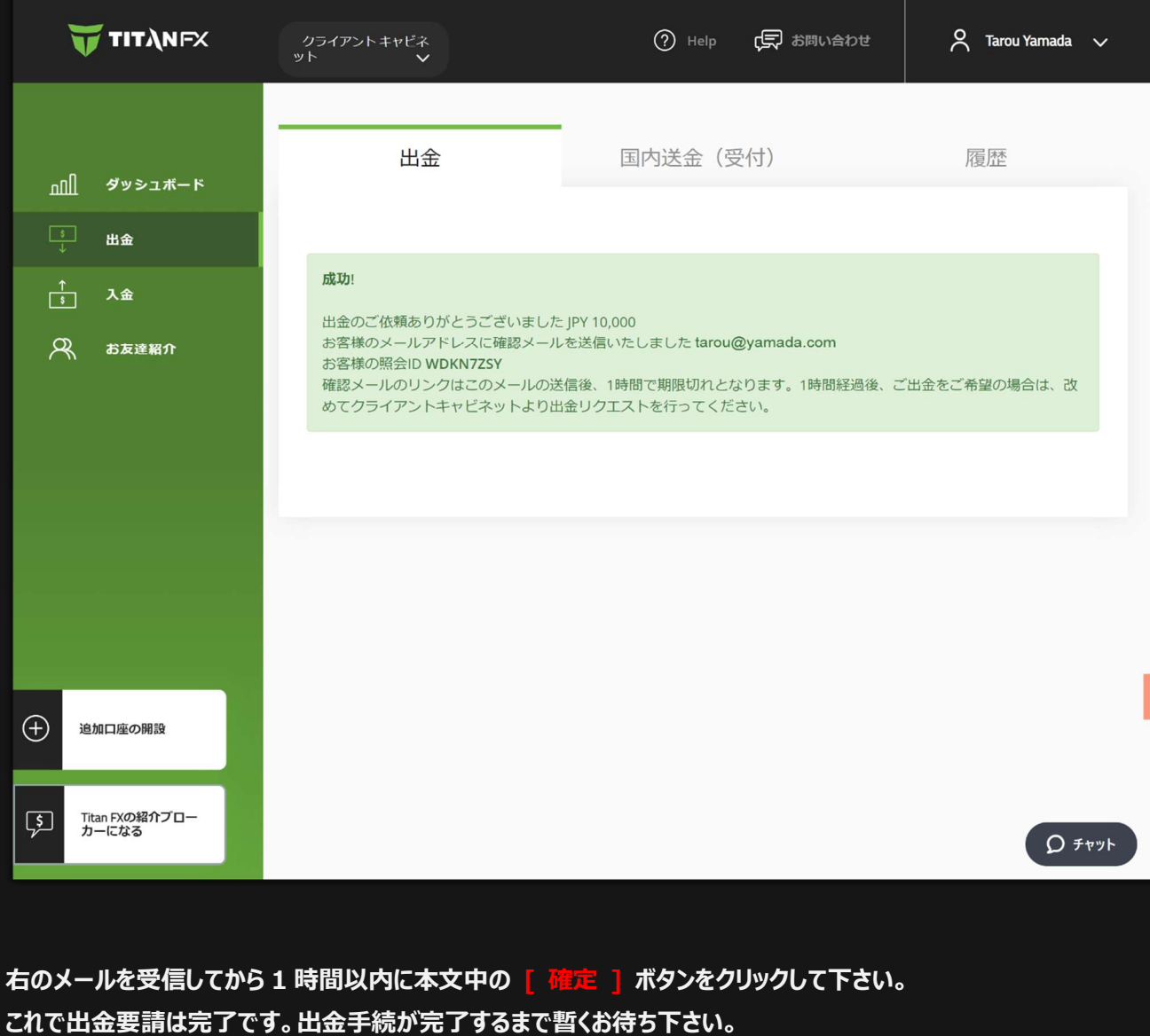

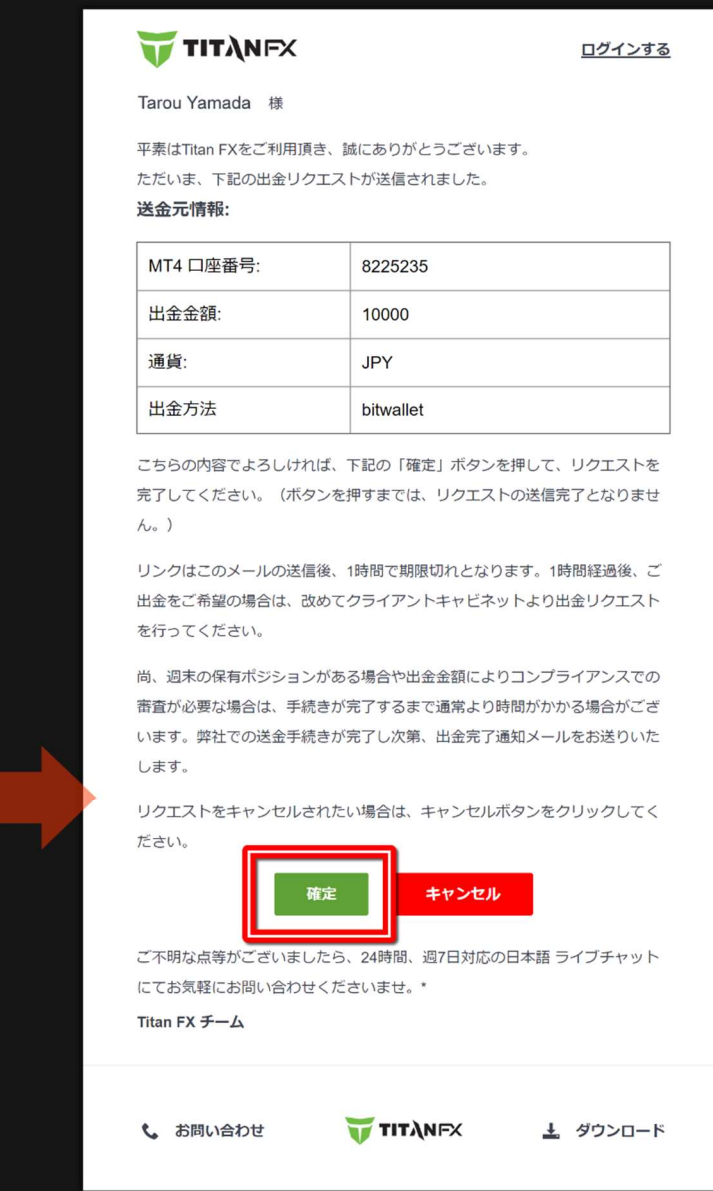

### ■国内銀行送金での出金

左メニュー [ 出金 ] をクリックして下さい。すると口座一覧が表示されますので入金したい取引口座をクリックしてください。 下のようなメニューが表示されますので国内銀行送金で出金する場合は [ 日本国内銀行送金 ] をクリックして下さい。 すると銀行情報入力フォームが表示されますので、ご自身名義の銀行口座情報を入力/選択してください。

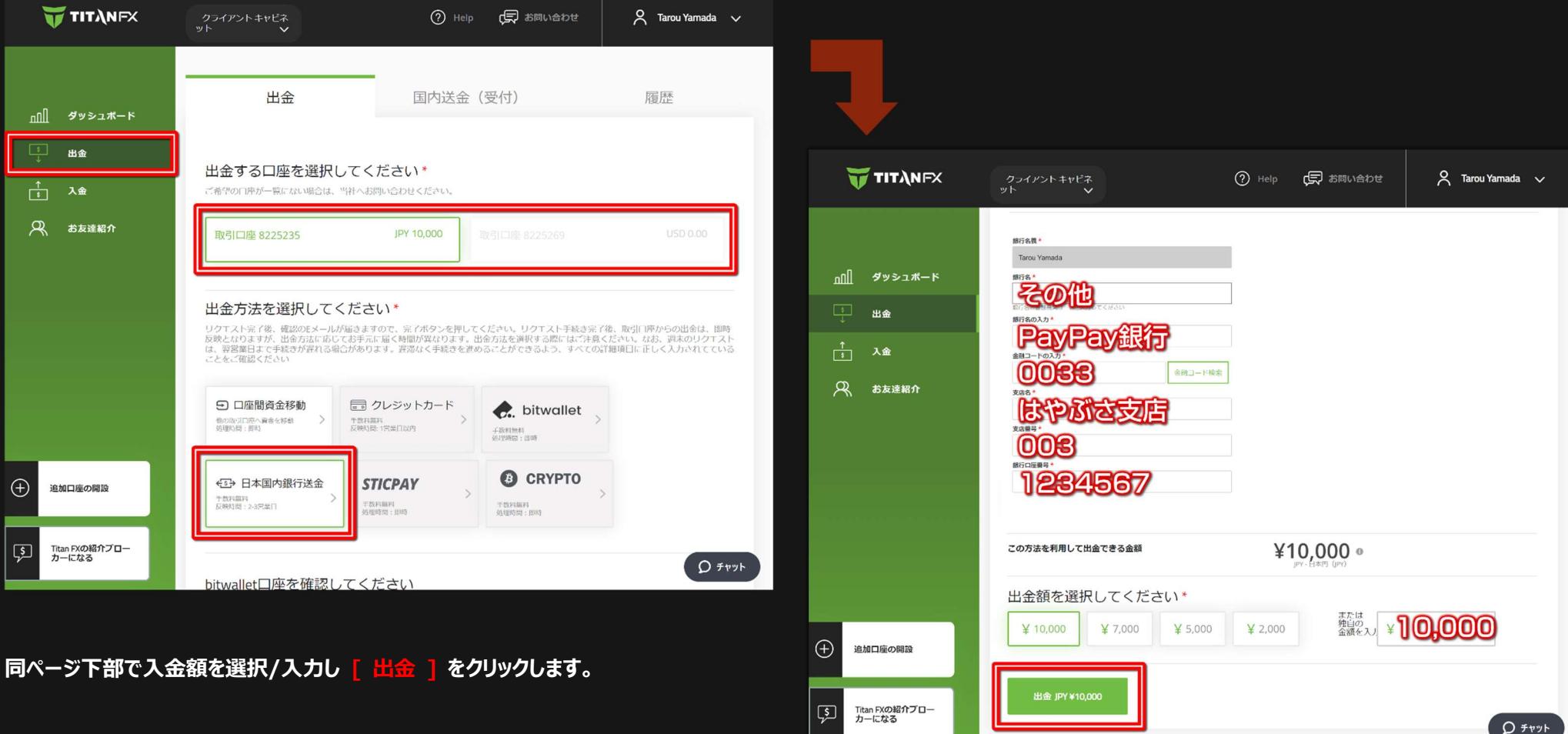

# FinalCashBack. **JARA AREADEX**

#### TITANFX 入出金マニュアル

#### 下のような画面が表示されます。ご登録のアドレスに右のようなメールが届きますのでご確認下さい。

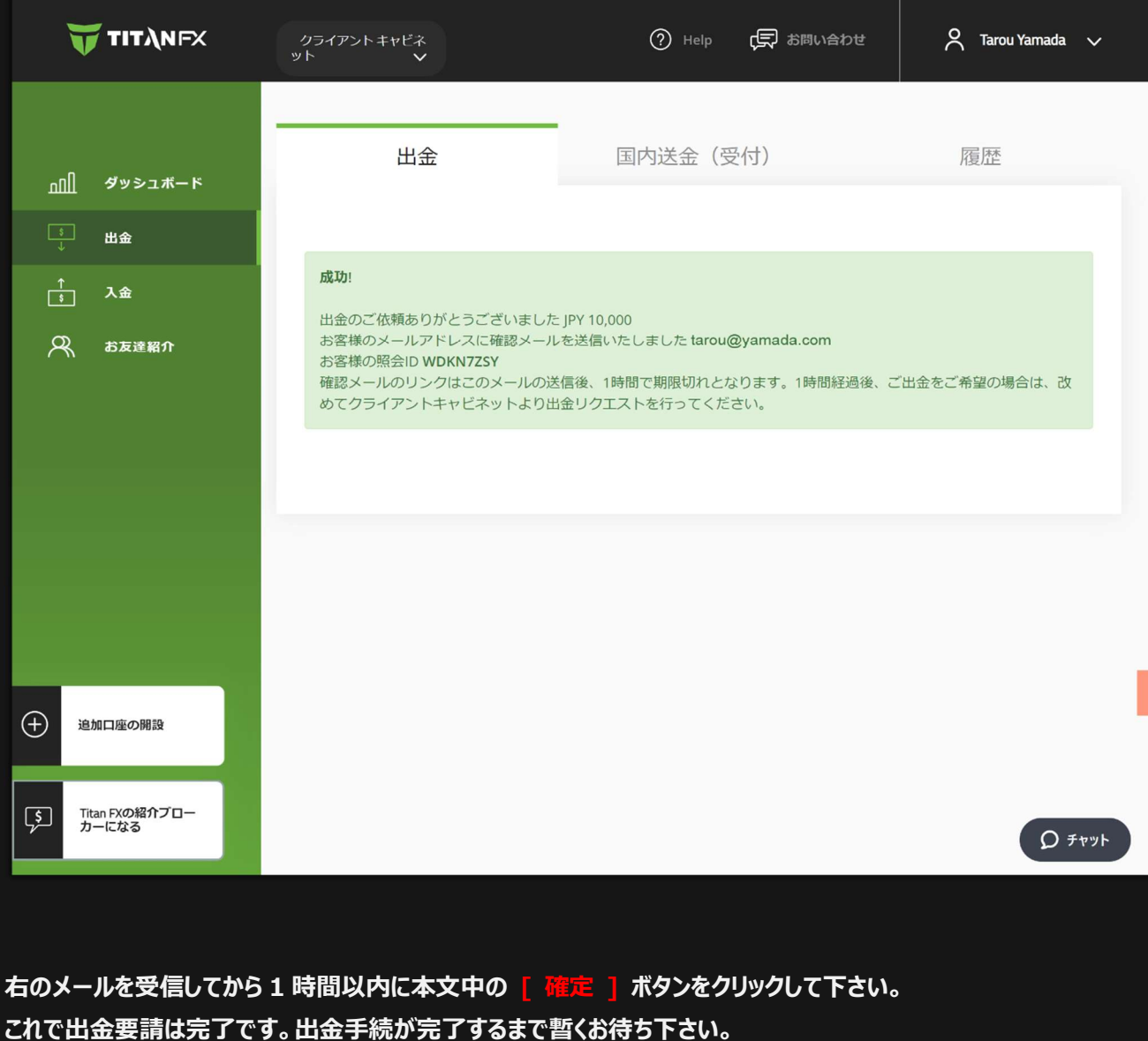

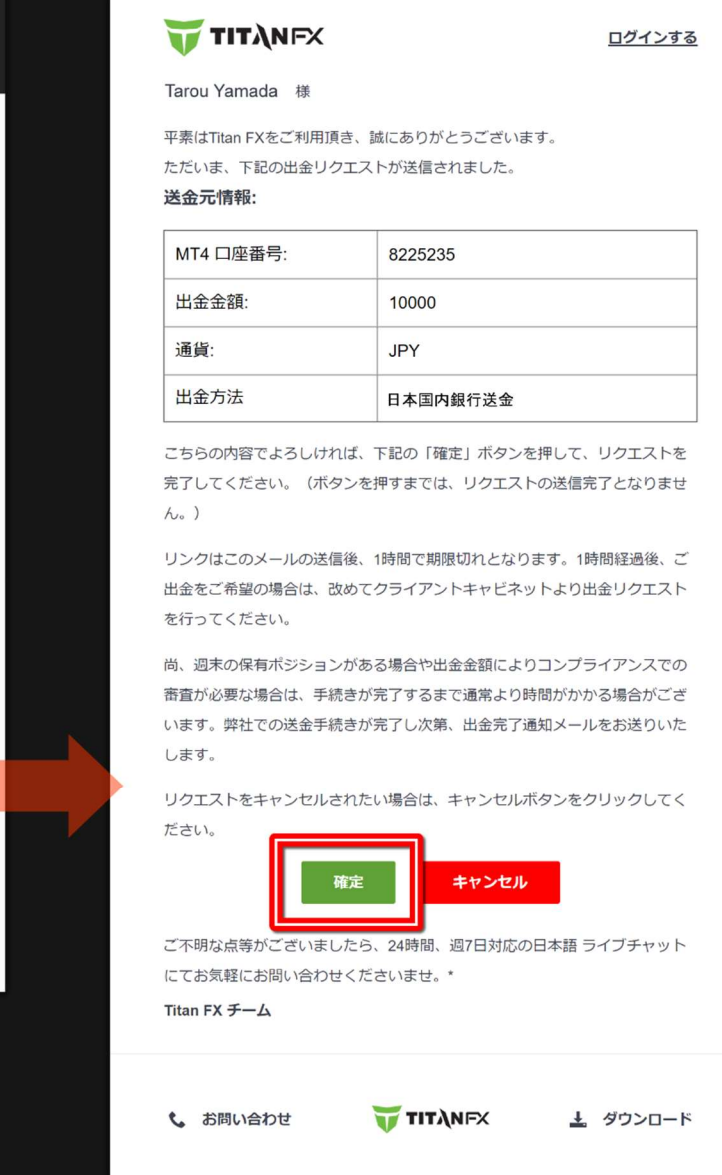